HP 37718A HP 37719A Quick Start Guide

# HP OmniBER 718/719

 Copyright Hewlett-Packard Ltd.1998

All rights reserved. Reproduction, adaption, or translation without prior written permission is prohibited, except as allowed under the copyright laws.

HP Part No. 37718-90058

First edition**,** 12/98

Printed in U.K.

#### **Documentation Warranty**

The information contained in this document is subject to change without notice.

*Hewlett-Packard makes no warranty of any kind with regard to this material, including, but not limited to, the implied warranties or merchantability and fitness for a particular purpose.*

Hewlett-Packard shall not be liable for errors contained herein or for incidental or consequential damages in connection with the furnishing, performance, or use of this material.

### **WARNING**

For details of safety, see Safety information at the front of the Calibration manual.

Warning Symbols Used on the Product

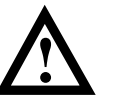

The product is marked with this symbol when the user should refer to the instruction manual in order to protect the apparatus against damage.

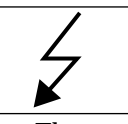

 The product is marked with this symbol to indicate that hazardous voltages are present

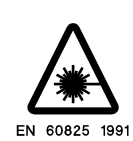

The product is marked with this symbol to indicate that a laser is fitted. The user should refer to the laser safety information in the Calibration Manual.

Hewlett-Packard Limited Telecommunications Networks Test Division South Queensferry West Lothian, Scotland EH30 9TG

# Quick Start Guide

# HP OmniBER 718/719

# **About This Book**

The Quick Start Guide demonstrates the basic operation of the instrument.

This guide tells you how to select the displays that you want and how to use them to modify the instrument functions.

This guide also tells you about the front panel key functions, the indicators and the connectors.

# **Contents**

# **Introducing the HP 37718A/19A Front Panel 7 Selecting Displays 8** Selecting Multiple or Single Windows 9 Moving Around Multiple Windows 10 Changing the Displayed Folder 11 **Changing the Instrument Settings 12** Pop-up Menu Selection 13 Pop-Up Keypad 13 Making Selections with Pictorial & Graphic Displays 14 Transmitter Output SDH Payload Mapping 14 **Using with a Monitor 15 Using the Other Front Panel Keys 16 Monitoring Status 18** Displaying Status History (Option 002 shown above) 18 General Alarm Indicators 19 PDH / DSn Alarm Indicators 19 SDH Alarm Indicators 19 SONET Alarm Indicators 20

# **Contents**

# **Getting Started**

This chapter shows you how to select and change displays

# **Getting Started**

Getting Started shows you how to select displays and use them to change the instrument settings. Getting started includes the following:

- **•** How to select single or multiple windows
- **•** How to obtain the required display using the display select keys,  $\overline{\textbf{TRAMSMIT}}$  ;  $\overline{\textbf{RECEIVE}}$  ;  $\overline{\textbf{RESULTS}}$  ;  $\overline{\textbf{GRAPH}}$  ;  $\overline{\textbf{OTHER}}$
- How to modify the display information, using  $\bigoplus$   $\bigoplus$   $\bigoplus$  and  $\bigoplus$ and the display softkeys or pop-up menus
- **•** How to use the other front panel keys
- **•** How to interpret the front panel status indicators
- **•** How to connect to external equipment

# **Introducing the HP 37718A/19A Front Panel**

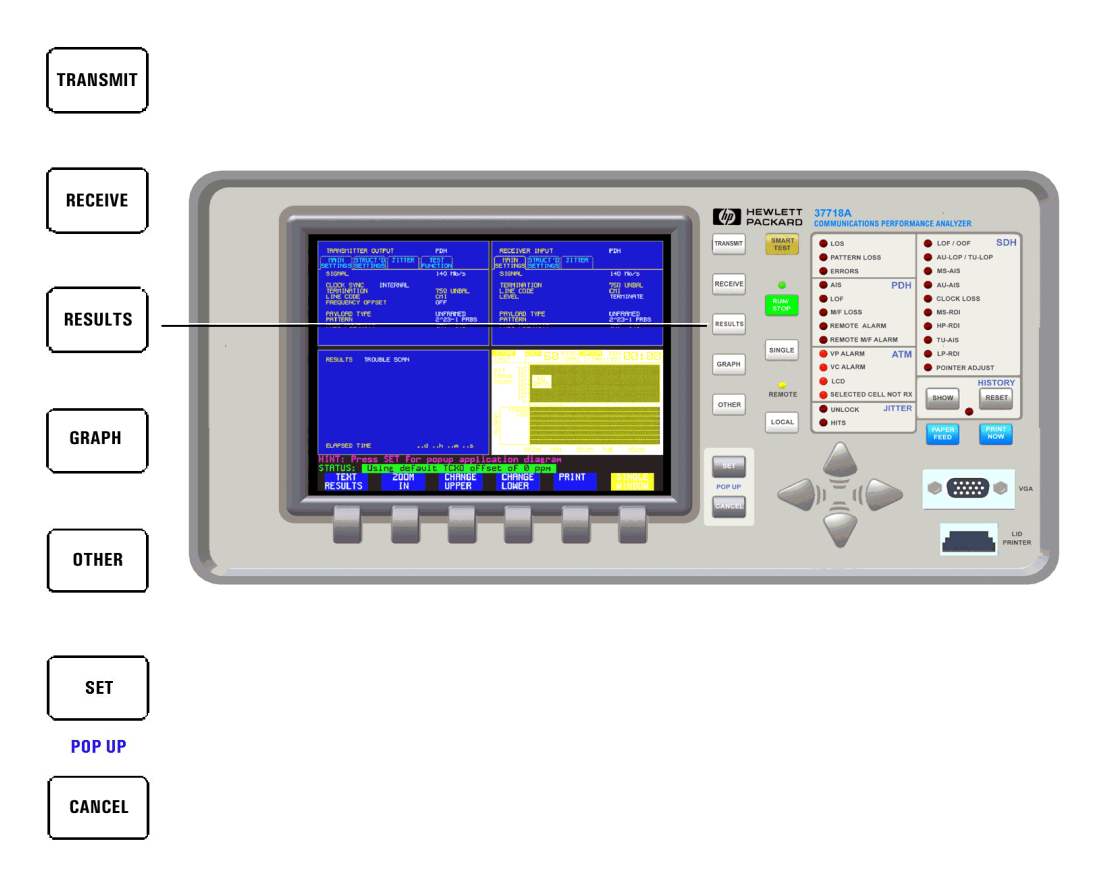

Front panel keys and a display provide the operator interface to the HP 37718A/19A.

The display has two states, multiple (four), or a single window.

In the multiple window state, the active window is indicated by a different color to the three inactive windows.

# **Selecting Displays**

The default display is a multiple page window. The displayed pages are: *Transmitter Output, Receiver Input, Results,* and either *Graph* or *Other* (Function).

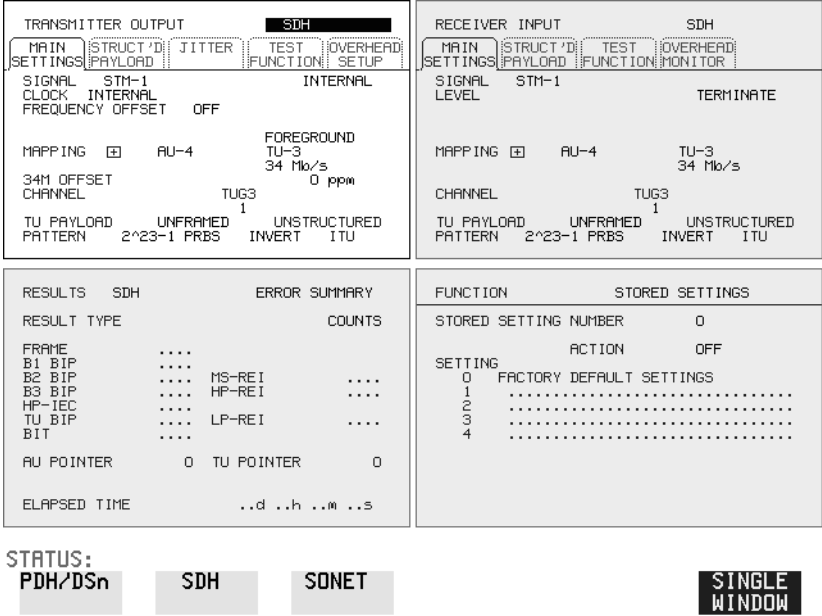

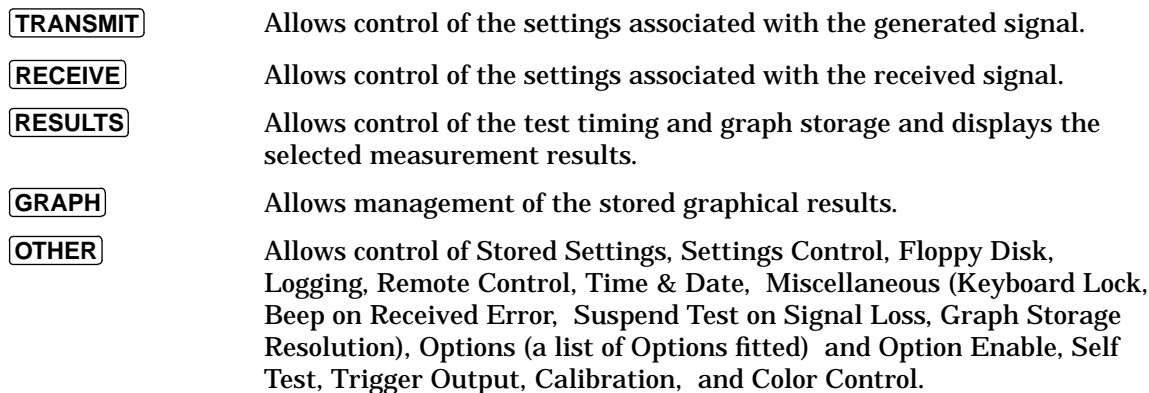

Getting Started **Selecting Displays**

# **Selecting Multiple or Single Windows**

To select a single page window, press one of the display keys -  $TRANSMIT$ , **RECEIVE**, **RESULTS**, **GRAPH** or **OTHER** to make the required page active, then press . **SINGLE WINDOW**

To return to a multiple page window, press **MULTIPLE WINDOW** .

**Example**: To view the transmit page in a single window, press **TRANSMIT**) to make the transmit window active.

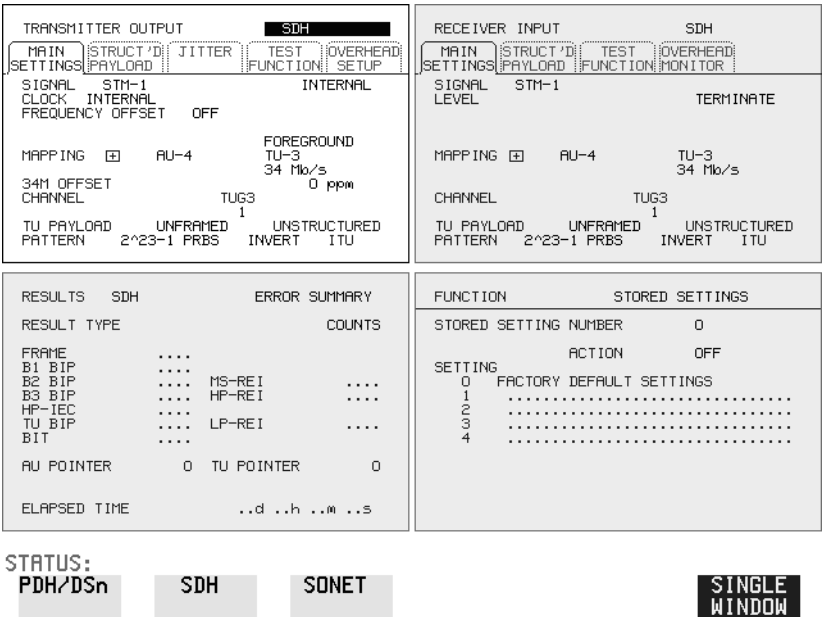

### Use **SINGLE WINDOW** to view the transmit page.

To change the page displayed in the single window, use one of the display keys [RECEIVE], [RESULTS], **GRAPH** or **[OTHER**].

When you return to a multiple window, the current page will become the active page in the multiple window.

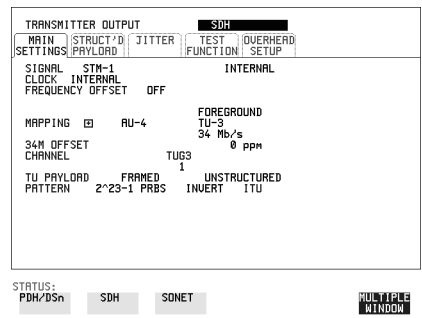

Getting Started **Selecting Displays**

# **Moving Around Multiple Windows**

To make another of the displayed pages in a multiple window display active, press the display selection key for that page.

**Example**: The *Transmitter Output* page is active.

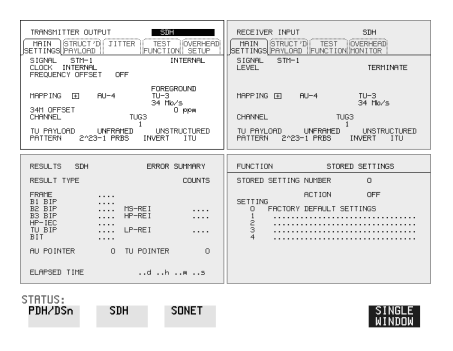

To make the *Receiver Input* page active. Press **RECEIVE**.

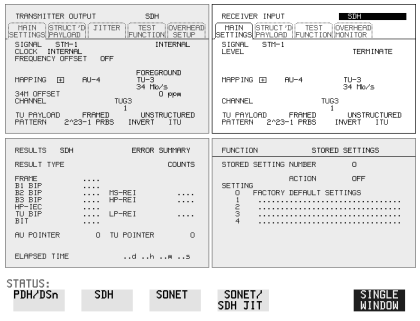

Similarly, press **RESULTS** , **OTHER** or **GRAPH** to make the page you want active. Note that the *Other* and *Graph* pages use the same (bottom right) window pane.

Getting Started **Selecting Displays**

## **Changing the Displayed Folder**

 $\boldsymbol{\mathsf{Some}}$  windows displayed with the  $\boldsymbol{\mathsf{[TRANSMIT]}}$  ,  $\boldsymbol{\mathsf{[RECEIVE]}}$  and **RESULTS** keys contain folders. These folders can be selected with the  $\boxed{\rightarrow}$  and  $\boxed{\leftarrow}$  keys.

For example, the TRANSMITTER OUTPUT display below has three folders, MAIN SETTINGS, STRUCTURED PAYLOAD and TEST FUNCTION. In this example MAIN SETTINGS is selected

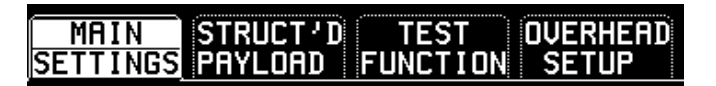

### **Example:**

.

To change the folder from MAIN SETTINGS to STRUCTURED SETTINGS.

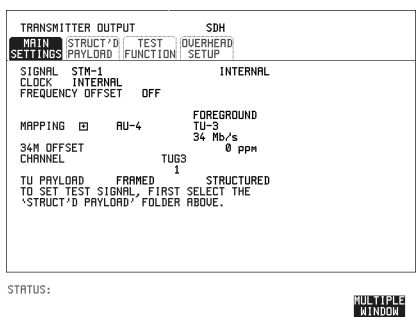

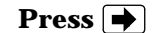

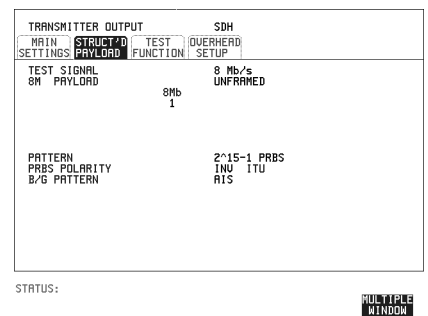

# **Changing the Instrument Settings**

Settings that can be changed are displayed in a different color to the settings that are fixed. A highlighted cursor marks the current setting that can be changed.

Move the highlighted cursor about the display with  $\bigoplus$   $\bigoplus$   $\bigoplus$  and  $\bigoplus$ 

The selections available for the highlighted setting appear in a menu at the bottom of the display, in this

case A selection is made with the **RS232 HP IB DISK PARALLEL** relevant display key immediately below the menu.

When a field has more than five choices, as in SPEED shown here, a softkey labelled **MORE** is provided.

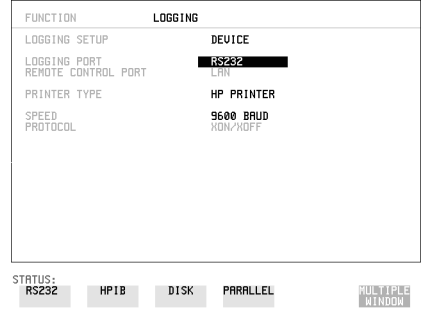

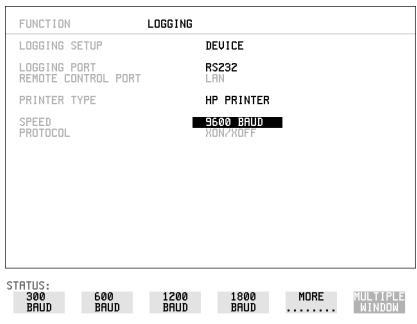

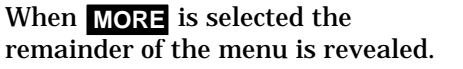

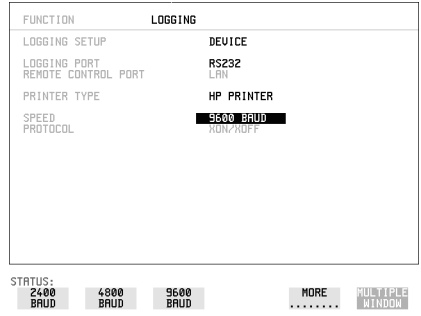

Getting Started **Changing the Instrument Settings**

### **Pop-up Menu Selection**

A menu selection is available as an alternative to any group of soft keys. Display the menu with **SET**. and use  $\leftarrow$  and  $\downarrow$  to make the selection.

To change to the new value, press **[SET**] . To exit the display without making the change, press [CANCEL].

### **Example:**

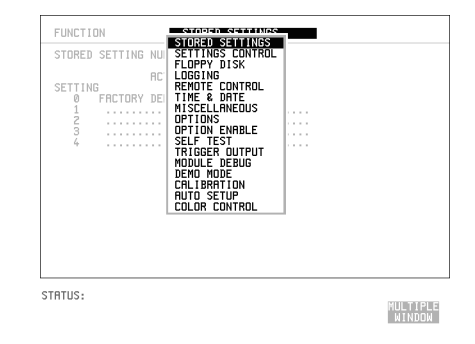

## **Pop-Up Keypad**

The Pop-Up keypad display can be used to enter alphanumeric file and directory names, File descriptors and Disk labels.

- **1** Press **SET** to obtain the pop-up keypad.
- **2** Use  $\left( \bigoplus$  to move across the rows and  $\left( \bigoplus$  to move up and down the columns.
- **3** Choose the character required and press **SET**). Repeat until the name is entered.
- **4** Choose END and press **SET** to return to the original display.

Getting Started **Changing the Instrument Settings**

# **Making Selections with Pictorial & Graphic Displays**

In some cases selection is simplified with a pictorial or graphic "map" display. This facility is available where the display has a  $\bar{\boxplus}$  symbol beside the setting. These displays are obtained in the same way as the pop-up menus using the [SET] key. Some of these displays include menus which allow the settings to be changed.

**NOTE** Details of the pictorial display depend on the optional modules fitted to the instrument.

### **Transmitter Output SDH Payload Mapping**

With the cursor in the MAPPING field, press **[SET**] to display the payload map.

To change between AU- layer, TU-layer and Payload layer selections, use  $\left| \bigoplus \text{ and } \bigoplus \right|$ .

To select the mapping you want, use  $\bigcap$  and  $\bigcup$ .

To change to the new value, press **SET**]. To exit the map display without making the change, press [CANCEL].

### **Example:**

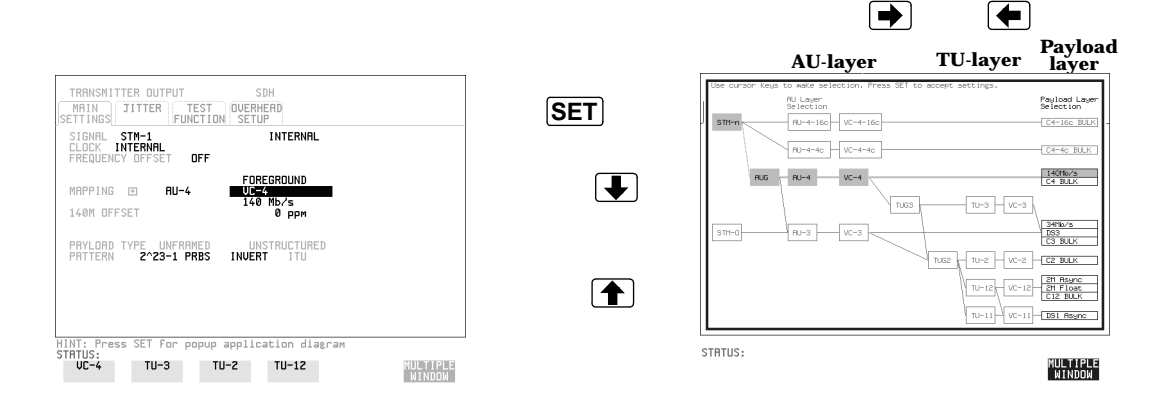

Getting Started **Using with a Monitor**

# **Using with a Monitor**

For ease of viewing at a distance, the instrument display may be presented on a monitor. The monitor should be connected to the HP 37718A/19A front panel VGA connector.

# **Using the Other Front Panel Keys**

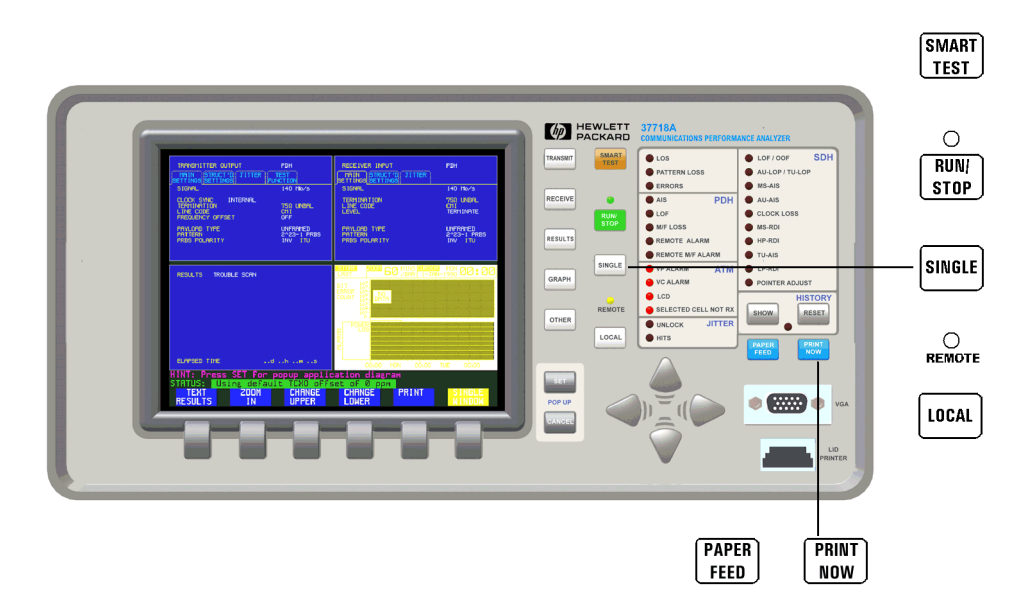

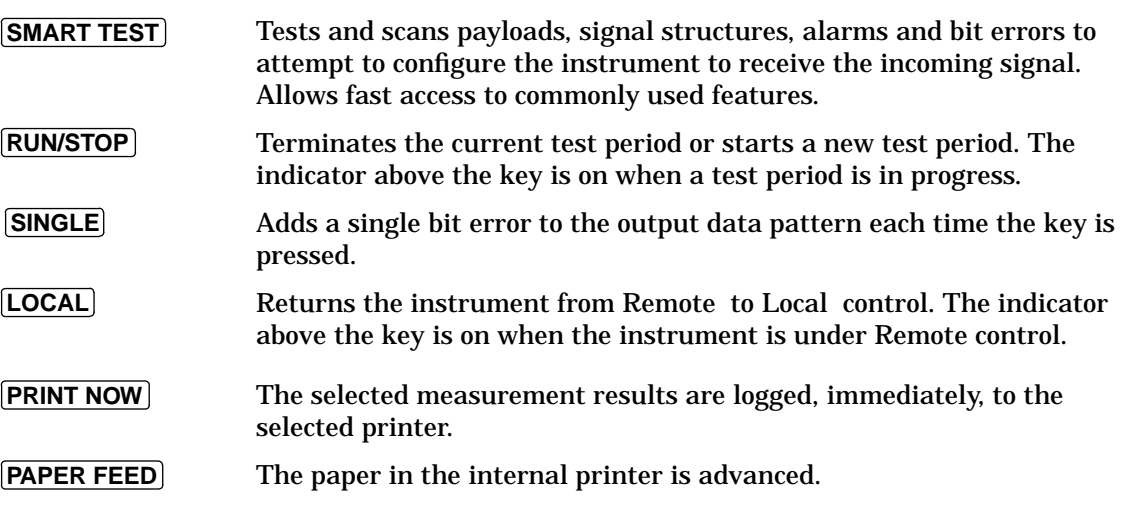

Getting Started **Using the Other Front Panel Keys**

**CAUTION** Do not press **[PAPER FEED**] while loading a new roll of paper in the printer. A paper jam could result and disable the printer. Wait until the paper is fed through the printer mechanism before pressing **PAPER FEED**].

# **Monitoring Status**

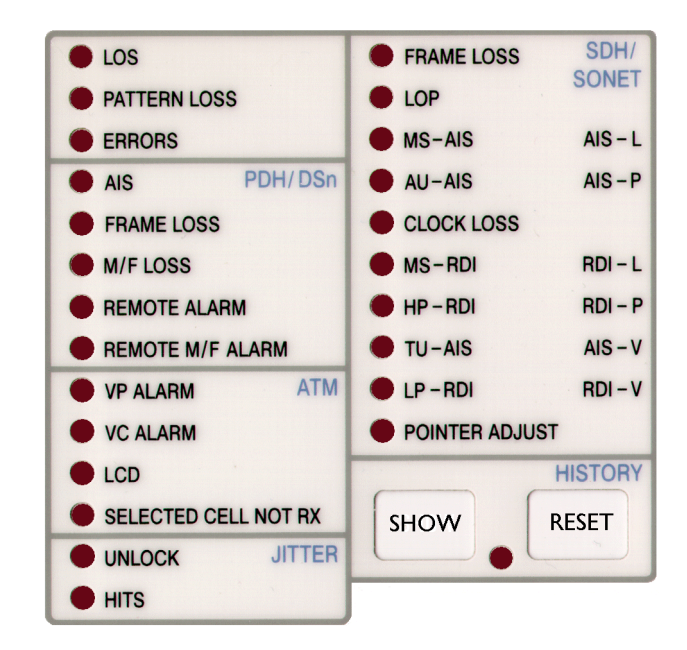

# **Displaying Status History (Option 002 shown above)**

The Status indicators on the front panel convey information regarding the current status of the instrument. If an alarm has occurred during the current Test Period, the HISTORY indicator is on. To view which alarms have occurred, press and hold [SHOW]. When [SHOW] is released the status indicators return to displaying the current status.

When pressed and held, the Status indicators display alarms that have been set during the current Test Period. This continues until [SHOW] is released at which time the current status is displayed. The HISTORY indicator is on to signify that an alarm has occurred during the current Test Period. **SHOW**

Resets the history store such that the historical and present status are the same. This can also be achieved by starting a new Test Period. **RESET**

Getting Started **Monitoring Status**

# **General Alarm Indicators**

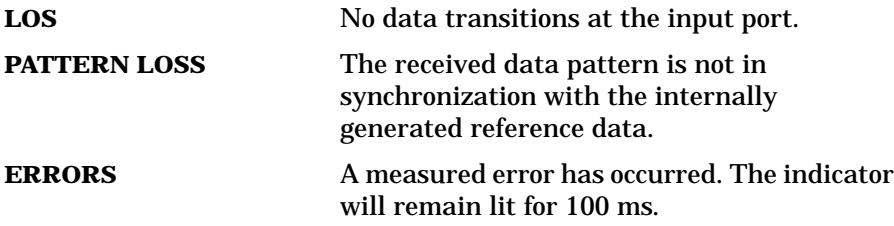

# **PDH / DSn Alarm Indicators**

These are active when a PDH / DSn signal is received

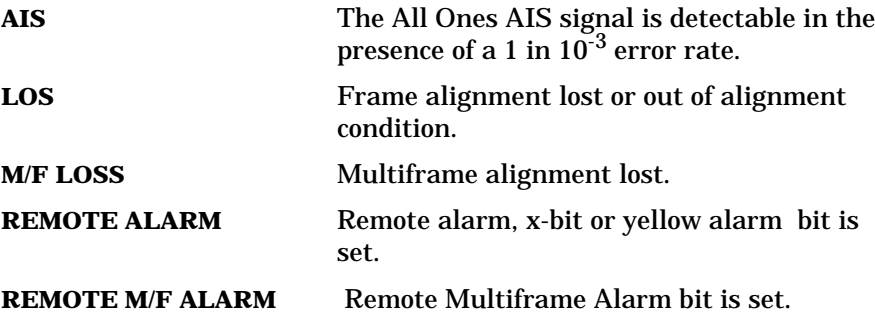

# **SDH Alarm Indicators**

These are active when an SDH signal is received.

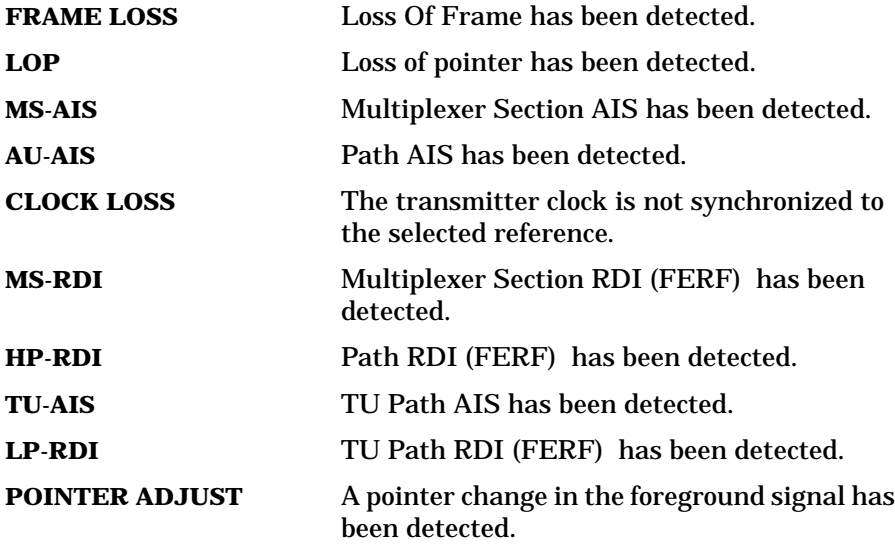

Getting Started **Monitoring Status**

# **SONET Alarm Indicators**

These are active when an SONET signal is received.

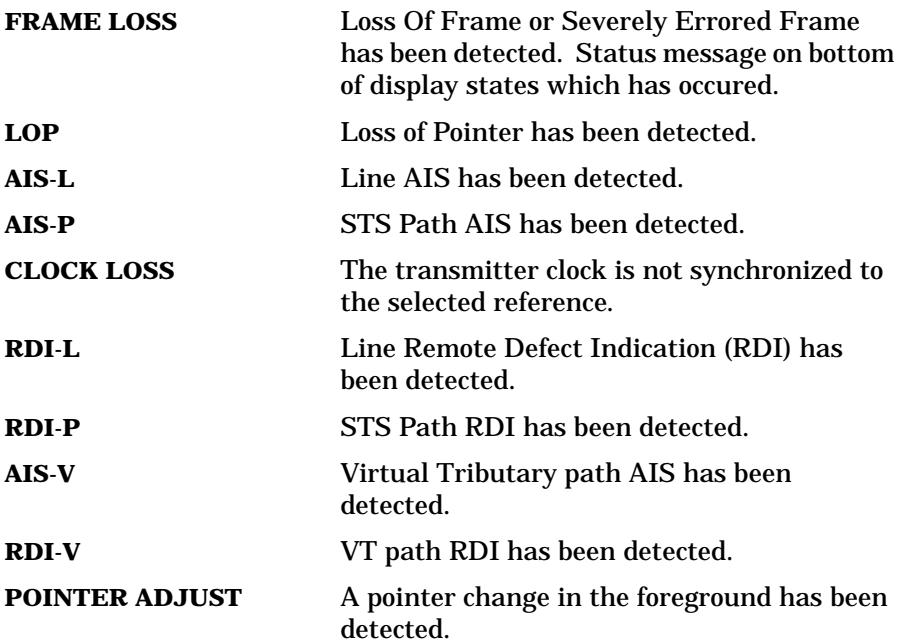

# **Index**

#### **A**

AIS alarm indicator 19 Alarm Indicator AIS 19 Errors 19 Frame loss 19 HP-RDI 19 LOF/OOF 19, 20 LP-RDI 19 M/Frame loss 19 MS-RDI 19 Pattern Loss 19 Pointer adjust 19 Remote alarm 19 Remote M/frame alarm 19 Signal Loss 19 TU-AIS 19 TU-LOP 19 Alarm Indicators General 19 PDH / DSn 19 SDH 19 AU-AIS Alarm Indicator AU-AIS 19 Auto Setup key 16

#### **C**

Changing settings on displays 12 Changing settings with soft keys 12 Clock Loss Alarm Indicator Clock loss 19 Cursor Introduction to 12 Moving 12

#### **D**

Display on a monitor 15 Displays Changing settings on 12 DSn Alarm Indicators 19

#### **E**

Errors Alarm Indicator 19

#### **F**

Folder Selecting 11 Frame Loss Alarm Indicator 19

### **G**

Graph key 8 Graphic displays as a selection aid 14

**H** History Keys 18 HP-RDI Alarm Indicator 19

#### **I**

Indicators Front Panel 19

#### **J**

Jitter Alarm Indicators 19

#### **K**

Keys Auto Setup 16 Graph 8 Local 16 Paper Feed 16 Print Now 16 Receive 8 Reset History 18 Results 8 Run / Stop 16 Show History 18 Transmit 8

#### **L**

Local key 16 LOF alarm indicator 19, 20 Loss Of Pointer Alarm Indicator AU-LOP 19 LP-RDI Alarm Indicator 19

#### **M**

M/Fame Loss Alarm Indicator 19 Monitor,connecting 15 MS-AIS Alarm Indicator MS-AIS 19 MS-RDI Alarm Indicator 19 Multiple windows Moving between 10 Multiple/single window selection 9

OOF alarm Indicator 19, 20

#### **P**

**O**

Paper Feed key 16 Pattern Loss Alarm Indicator 19 PDH / DSn Alarms AIS 19 Frame Loss 19 M/Frame Loss 19 Remote Alarm 19 Remote M/Frame Alarm 19 PDH Alarm Indicators 19 Pictorial displays as a selection aid 14 Pointer Adjust Indicator 19 Pop-up menus As alternative to soft keys 13 Print Now key 16

#### **R**

Receive key 8 Remote Alarm Indicator 19 Remote M/Frame Alarm Indicator 19 Reset History key 18 Results key 8 Run / Stop Key 16

#### **S**

SDH Alarm Indicators 19 SDH Alarms AU-AIS 19 Clock Loss 19 HP-RDI 19 Loss Of Pointer 19 LP-RDI 19 MS-AIS 19 MS-RDI 19 Pointer Adjust 19 TU-AIS 19 SDH payload mapping with pictorial display 14 Selectable display values 12 Settings changing with soft keys 12 Show History key 18 Signal Loss Alarm Indicator 19 Single/multiple window selection 9

# **Index**

Soft key alternative, pop-up menu 13 Soft keys using 12 Status Indicators 18

**T**

The 12 Transmit key TU-AIS Alarm Indicator 19

# **Hewlett-Packard Sales and Service Offices**

If you need technical assistance with a Hewlett-Packard test and measurement product or application please contact the Hewlett-Packard office or distributor in your country.

# **Asia Pacific:**

*Hong Kong:* Tel: (852) 2599 7889

*India:* Tel: (91-11) 682-6000

### *Japan:*

Hewlett-Packard Japan Ltd. Measurement Assistance Center 9-1, Takakura-Cho, Hachioji-Shi, Tokyo 192-8510, Japan Tel: (81) 426-56-7832 Fax: (81) 426-56-7840

*Korea:* Tel: (82-2) 769 0800

*Malaysia:* Tel: (60-3) 291 0213

*Philippines:* Tel: (63-2) 894 1451

*People's Republic of China:* Tel: (86-10) 6505 0149

*Singapore:* Tel: (1800) 292 8100

*Taiwan:* Tel: (886-3) 492 9666

*Thailand:* Tel: (66-2) 661 3900

### *For countries in Asia Pacific not listed, contact:*

Hewlett-Packard Asia Pacific Ltd 17-21/F Shell Tower, Times Square, 1 Matheson Street Causeway Bay Hong Kong Tel: (852) 2599 7777 Fax: (852) 2506 9285

# **Australia/New Zealand:**

Hewlett-Packard Australia Ltd. 31-41 Joseph Street Blackburn, Victoria 3130 Australia Tel: 1 800 629 485

# **Canada:**

Hewlett-Packard Canada Ltd. 5150 Spectrum Way Mississauga, Ontario L4W 5G1 Tel: (905) 206 4725

# **Europe, Africa and Middle East:**

*Austria:* Tel: (0)1 25000-0

### *Belgium and Luxembourg:* Tel: (02) 778 3417

*Baltic Countries:* Tel: (358) 08872 2100

*Czech Republic:* Tel: 420-2-4743111

*Denmark:* Tel: 45 99 10 00

# **Hewlett-Packard Sales and Service Offices (cont'd)**

*Finland:* Tel: (90) 88 721

*France:* Tel: (0)1 69.82.60.60

*Germany:* Tel: (0180) 532 62-33

*Greece:* Tel: 30-1-7264045

*Hungary:* Tel: 36-1-4618219

*Ireland:* Tel: (01) 284 4633

*Israel:* Tel: 972-3-5380333

*Italy:* Tel: 02 - 92 122 241

*Netherlands:* Tel: (020) 547 6669

*Norway:* Tel: (22) 73 57 50

*Poland:* Tel: 48-22-6087700

*Portugal:* Tel: (11) 482 85 00

*Russia:* Tel: (7/095) 928 6885 Fax: (7/095) 916 9844

*South Africa:* Tel: 27-22-8061000

*Spain:* Tel: (34) 1 631 1323

*Sweden:* Tel: (08) 444 22 77

*Switzerland:* Tel: (01) 735 7111

*Turkey:* Tel: 90-212-2245925

*United Kingdom:* Tel: (01344) 366 666

### *For countries in Europe/Middle East and Africa not listed, contact:*

Hewlett-Packard International Sales Europe Geneva, Switzerland Tel: +41-22-780-4111 Fax: +41-22-780-4770

## **Latin America:**

Hewlett-Packard Latin American Region Headquarters 5200 Blue Lagoon Drive 9th Floor Miami, Florida 33126 U.S.A. Tel: (305) 267-4245 Tel: (305) 267-4220 Fax: (305) 267-4288

## **United States:**

Hewlett-Packard Company Test and Measurement Organization 5301 Stevens Creek Blvd. Bldg. 51L-SC Santa Clara, CA 95052-8059 Tel: 1 800 452 4844

### **About This Edition**

This is the 1st edition of the 37718-90058 manual. It documents the product as of December 1998. Edition dates are as follows:

1st Edition, Dec. 1998

© Copyright Hewlett-Packard Ltd. 1998. All rights reserved. Reproduction, adaption, or translation without prior written permission is prohibited, except as allowed under the copyright laws.

### **In This Book**

This book demonstrates the basic operation of the instrument. It tells you how to select the displays that you want and how to use them to modify the instrument functions.

This guide also tells you about the front panel key functions, the indicators and the connectors.

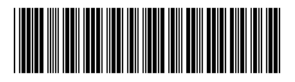

Printed in U.K. 12/98 37718-90058